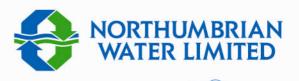

# Property Solutions

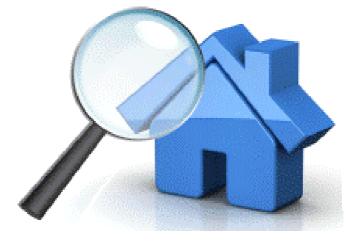

## Ordering and Managing Orders

### **User Guide**

#### Welcome to NW Property Solutions

To go to the web site use the URL:

www.nwpropertysolutions.co.uk

From here, you are able to

- Place an order
- Request a quote
- Review orders and quotes
- Retrieve reports

The activities are described in this User Guide.

The web site is designed to operate with all of the main web browsers e.g. Internet Explorer 8 and above; Firefox; Chrome; Opera; Safari etc.. Should you experience any problems then do not hesitate to contact the Property Solutions team.

#### Contents

| Welcome2                                                                |
|-------------------------------------------------------------------------|
| Place an order3                                                         |
| Ordering reports against specific address/site                          |
| Products6                                                               |
| List of products with specifically recommended products                 |
| Pre confirmation5                                                       |
| Shows products ordered for final confirmation prior to submitting order |
| Get a quote6                                                            |
| Get a price quote for bespoke site/property                             |
| Quote pre confirmation7                                                 |
| Shows products ordered for final confirmation prior to submitting order |
| Reviewing requests and downloading reports8                             |
| View submitted and saved orders and retrieve available reports          |
| against specific orders                                                 |
| My quotes13                                                             |
| list of all saved quotes                                                |
| My orders14                                                             |
| list of all saved and submitted orders                                  |

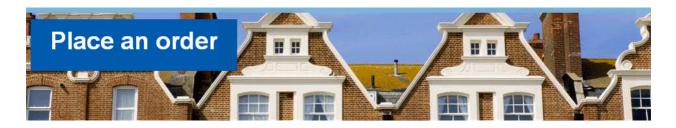

First, you need to log-in. You are able to do this on any page. At the top of each page you will see a panel with fields for **User Name** and **Password**.

- ① Type in user name issued at time of registering as a user
- 2 Type in Password, then click on 3 Login

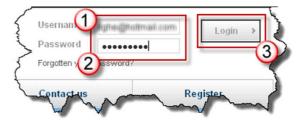

The Place an Order page then opens

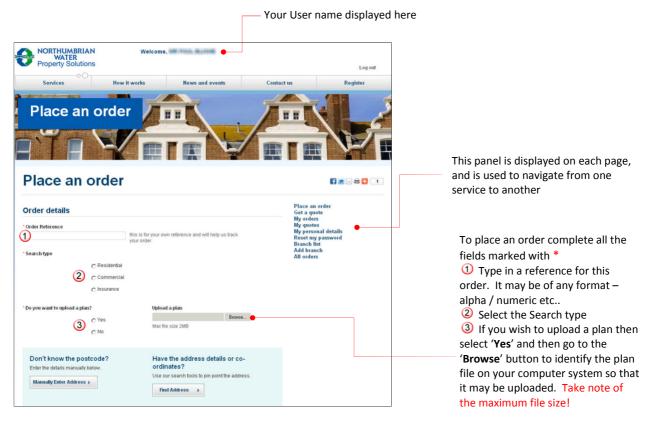

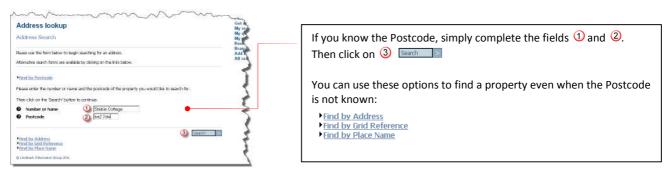

#### Address lookup

Select Address

Please select the address you require and then click on 'continue

Stable Cottage, South Stoke, BATH, BA2 7DW
 Landmark Information Group 2011

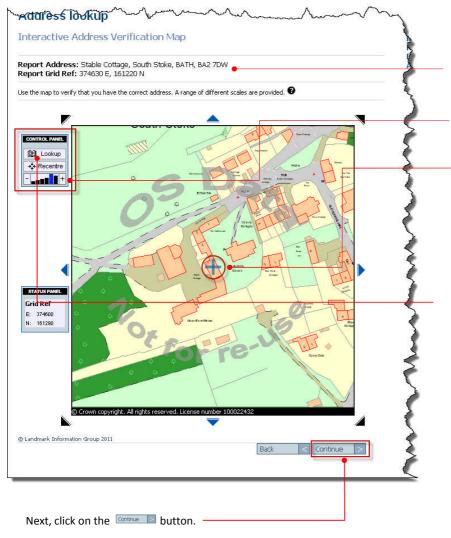

Back < Continue >

NOTE: the mapping function requires use of Flash v 10 or later

#### You next see the Interactive Address Verification Map. The address is confirmed together with a map reference for the

The scale of the map can be changed by using the + or – boxes here.

address.

The address is identified on the map by a blue cross.

If the wrong property is identified by the blue cross, click on the correct property and the blue cross will be moved.

If you select a new property you **must** click on the '**Lookup**' tool on the **Control Panel**. This will bring up the details of the new property.

You will next see:

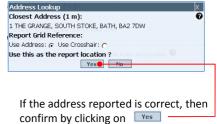

#### The Site boundary drawing tool must be used for all commercial properties and for all properties that are outside of the NWL area.

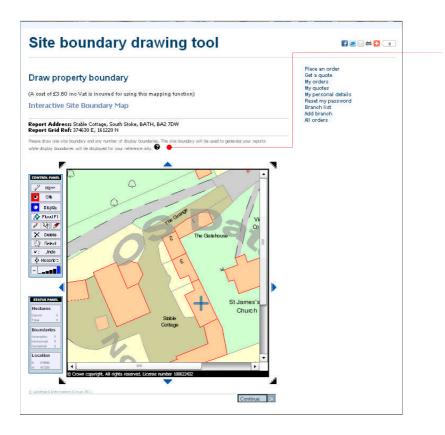

The Site boundary drawing tool enables the boundary of the site to be drawn. Full <u>detailed instructions</u> may be seen by clicking on the **O** icon.

By default, the site drawing tool is enabled. When you move the mouse pointer to the map area, the pointer takes the form of a pen.

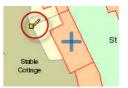

Move the pen pointer to the start point from which you will draw the site boundary. Then left click. This will create a small yellow square denoting that point. Move the pen pointer to the next point on the boundary and left click again. This creates another yellow square. A red line automatically connects the two points. Continue drawing the boundary in this way until the boundary is complete.

When you have completed drawing the boundary click on Contrue . You will now be taken to the Products page where you will see a list of recommended reports from which to select.

The terms of the Ordnance Survey licence requires the charge of a fee of £3.60 (inclusive of VAT) each time the site boundary drawing tool is used.

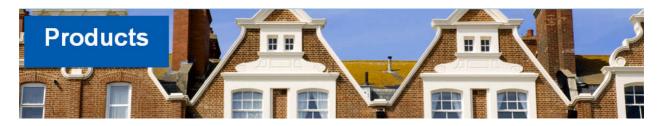

| ecommended reports                                                                                                    | Get                                | e an order<br>a quote<br>orders                                      |
|----------------------------------------------------------------------------------------------------|------------------------------------|----------------------------------------------------------------------|
| al - Areaz which may be affected by coal mining activity.<br>Dod - Flood hazard may be from one or more of the following sources: surface water; rives: or sea; groundwater; historic<br>oding; or previous flood-related insurance claims. | My o<br>My I<br>Res<br>Bran<br>Add | quotes<br>personal details<br>et my password<br>sch list<br>  branch |
| ainage and Water Enquiry                                                                                                    | ► All o                            | orders                                                               |
| fficial Local Authority Searches                                                                                                    |                                    |                                                                      |
| nt II Enquiries                                                                                                    |                                    |                                                                      |
| ersonal LA Search                                                                                                    |                                    |                                                                      |
| rvironmental Reports                                                                                                    |                                    |                                                                      |
| ining Reports                                                                                                    |                                    |                                                                      |
| ooding Reports                                                                                                    | •                                  |                                                                      |
| anning Reports                                                                                                    |                                    |                                                                      |
| hancel Repair Reports                                                                                                    | •                                  |                                                                      |
| and Registry                                                                                                    |                                    |                                                                      |
| ilities Reports                                                                                                    |                                    |                                                                      |
| ansportation Reports                                                                                                    |                                    |                                                                      |
| iscellaneous Reports                                                                                                    | •                                  |                                                                      |
| ergy Performance Certificates                                                                                                    |                                    |                                                                      |
| ans                                                                                                    |                                    |                                                                      |
| Total cost 0.00 (excl. VAT) 0.00 (inc. VAT)                                                                                                    |                                    |                                                                      |
|                                                                                                    |                                    |                                                                      |

The **Products** page displays **specific Recommended reports** in addition to the list from which you are able to select the reports you require. The titles of each report are displayed. Click on the text of the title to get a fuller description and also details of cost.

| Recommended reports                                                              |                  |                 |        | Place a<br>Get a q<br>My ord  |
|----------------------------------------------------------------------------------|------------------|-----------------|--------|-------------------------------|
| rainage and Water Enquiry                                                        |                  |                 |        | My quot<br>My pers<br>Reset m |
| Report                                                                           | Cost             |                 | Select | Branch<br>Add bra<br>All orde |
| Wessex Water Con29 (DW) Domestic<br>Estimated turn around time is 3 working days | 42.55(excl. VAT) | 51.06(inc. VAT) | 🔊 🛉    | All of we                     |

If you require this report then click in the square under the heading '**Select**', to place a tick.

Each product selected shows an estimated turn around time, thus providing you with an idea as to when to expect the report

A running total of the cost of all selected reports is displayed at the bottom of the form.

Click on to go to the next step in the ordering process – **Pre-confirmation** 

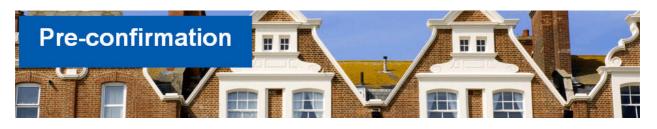

| Pre-confirmation                                                                                                    | า                                                                                                    |                                                                            | 🛐 🔛 🖂 🖨 🚺 <_2 }                                                                                  |                                                                                                    |
|----------------------------------------------------------------------------------------------------|----------------------------------------------------------------------------------------------------|----------------------------------------------------------------------------|--------------------------------------------------------------------------------------------------|----------------------------------------------------------------------------------------------------|
| Pre-confirmation                                                                                                    |                                                                                                    |                                                                            | Place an order<br>Get a quote                                                                    | Your User Name is displayed here                                                                       |
| Please sale below for a continuation of your order det<br>please agree to the "Terms and Conditions" and "Rese<br>Your details<br>User Id: | Iller Agreement and dick on the 'Submit<br>Property address de<br>Date: 1930<br>Reference: xyz<br>Address line 1: Stat<br>Address line 2: Sou<br>Town: BAT<br>County: | Order button.<br>tails<br>1/2012<br>1/23 Edit •<br>I/2 Editage<br>th Stoke | My orders<br>My presonal details<br>Reset ny password<br>Branch list<br>Add branch<br>All orders | You may change the Reference that you<br>previously gave to this order by clicking on<br>the text Edit |
| Report                                                                                                    | Cost excl. VAT                                                                                                    | Cost inc. VAT                                                              |                                                                                                  |                                                                                                    |
| Wessex Water Con29 (DW) Domestic                                                                                                    | 42.55                                                                                                    | 51.06                                                                      |                                                                                                  |                                                                                                    |
| Fixed mapping cost                                                                                                    | 3.00                                                                                                    | 3.60                                                                       |                                                                                                  | If you are happy with the details of your                                                              |
| Total cost                                                                                                    | 45.55                                                                                                    | 54.66                                                                      |                                                                                                  | order tick the two boxes confirming you                                                                |
| Special instructions:<br>VAT Reg. No. 68 499 9803 59<br>I have read and agreed to the terms and cond                                       | itions of the specific products I wish to                                                                                                    | order.                                                                     |                                                                                                  | have read and agreed to the terms and conditions and the reseller agreement                            |
| Ihave read and agreed to the reseller agreen     Previous     Submit Order                                                                 | nent for ordering conveyancing searche<br>Save Order P Carcel                                                                                                    | s.                                                                         |                                                                                                  | Then click on the button which w<br>result in a receipt for your order being<br>displayed.             |

Alternatively, you may not want to submit the order at this time because, for example, you wish to clarify some details with your client. Instead you are able to **Save** the order so that you are able to Submit it at a later time

| ame:<br>ddress: Stable Cottage<br>outh Stoke<br>ATH<br>A2 7DW |                |                 | You may print this receipt by clicking on |
|---------------------------------------------------------------|----------------|-----------------|-------------------------------------------|
| Report                                                        | Cost excl. VAT | Cost inc. VAT   | and gives details of                      |
| Wessex Water Con29 (DW) Domestic                              | 42.55          | 51.06           | Reports ordered with cost                 |
| Fixed mapping cost                                            | 3.00           | det<br>3.60 ssv | Cumulative cost of all reports orde       |
| Total cost                                                    | 45.55          | 54.66           |                                           |
|                                                               |                |                 |                                           |

You have successfully completed the placing of an order! You will now be automatically returned to the Place an order screen where you can create a new order.

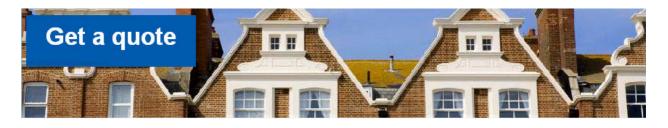

First, you need to log-in. You are able to do this on any page. At the top of each page you will see a panel with fields for **User Name** and **Password**.

① Type in user name issued at time of registering as a user

2 Type in Password, then click on 3 Login

Usernan Unine Contactus Register

The Place an Order page then opens

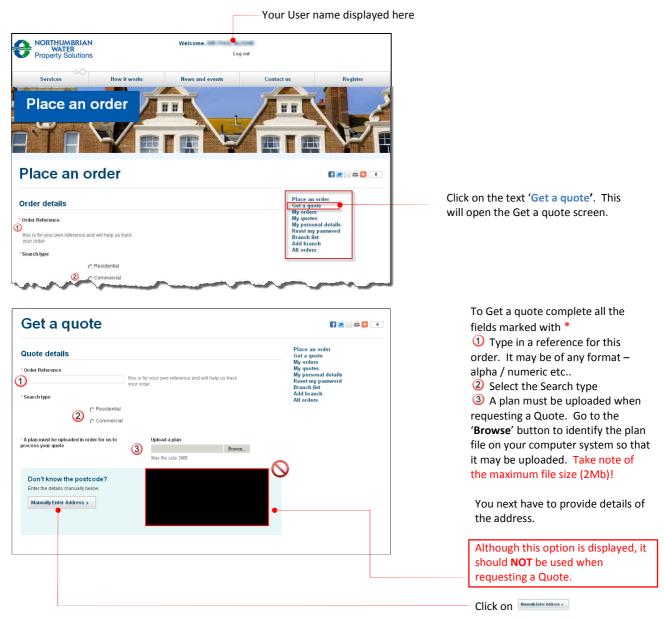

#### NOTE: It is mandatory to upload a plan when requesting a quote

| process your quote                                                                        | Max file size 2MB                                                                               | hurman                                                                                                    |
|-------------------------------------------------------------------------------------------|-------------------------------------------------------------------------------------------------|----------------------------------------------------------------------------------------------------|
| Don't know the postcode?<br>Enter the details manually below.<br>Manually Enter Address > | Have the address details or co-<br>ordinates?<br>Use our search tools to pin point the address. | <ul> <li>After clicking on the 'Manually Enter</li> <li>Address' option you will see this screen.</li> </ul> |
| * Address line 1                                                                          |                                                                                                 | Complete all the fields marked *,                                                                            |
| Address line 2                                                                            |                                                                                                 | and as many of the other fields as you are able to complete.                                                 |
| * Town<br>County                                                                          |                                                                                                 | you are able to complete.                                                                                    |
| Postcode                                                                                  |                                                                                                 | Then click on                                                                                                |
| Developer name                                                                            |                                                                                                 | Veu ther will be taken to the <b>O</b> uete                                                                  |
| Off site road name                                                                        |                                                                                                 | You then will be taken to the <b>Quote</b>                                                                   |
| *Local authority Please Select                                                            | ×                                                                                               | products page.                                                                                               |
| Next > Cancel                                                                             |                                                                                                 |                                                                                                    |
|                                                                                           |                                                                                                 |                                                                                                    |

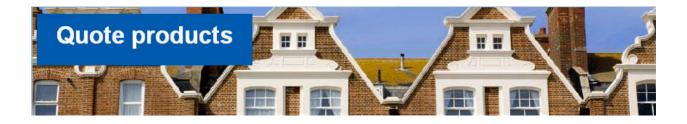

| Quote products                    | 🛐 🗷 🖂 🔁 🐫                                             |
|-----------------------------------|-------------------------------------------------------|
| Recommended reports               | Place an order<br>Get a quote<br>My orders            |
| Drainage and Water Enquiry        | My quotes<br>My personal details<br>Reset my password |
| Official Local Authority Searches | Branch list     Add branch                            |
| Part II Enquiries                 | Add branch     All orders                             |
| Environmental Reports             | •                                                     |
| Mining Reports                    | •                                                     |
| Flooding Reports                  | <b>•</b>                                              |
| Planning Reports                  | •                                                     |
| Chancel Repair Reports            | •                                                     |
| Land Registry                     | •                                                     |
| Utilities Reports                 | •                                                     |
| Transportation Reports            | •                                                     |
| Miscellaneous Reports             | <b>F</b>                                              |
| Energy Performance Certificates   | •                                                     |
| Plans                             | •                                                     |
| Special instructions              |                                                       |
| c Previous Cancel Quote           |                                                       |

| Quote products                                                                   |        |                                                         |
|----------------------------------------------------------------------------------|--------|---------------------------------------------------------|
| ecommended reports                                                               |        | Place an order<br>Get a quote<br>My orders<br>My quotes |
| rainage and Water Enquiry                                                        |        | My personal details<br>Reset my password<br>Branch list |
| Report                                                                           | Select | Add branch<br>All orders                                |
| Wessex Water Con29 (DW) Domestic<br>Estimated turn around time is 3 working days | •      |                                                         |

If you require this report then click in the square under the heading '**Select**', to place a tick.

No price is displayed against selected products, as the price will be based on your uploaded plan.

Click on et al., at the bottom of the screen, to go to the next step in the quote process – Quote pre-confirmation

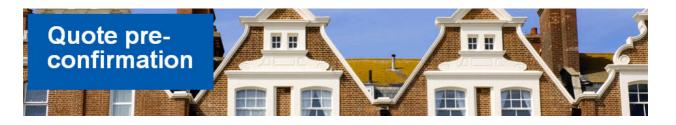

| Quote               | e pre-confir                         | mation          |              |                                                         |                  |
|---------------------|--------------------------------------|-----------------|--------------|---------------------------------------------------------|------------------|
| Pre-confirr         | nation                               |                 |              | Place an order<br>Get a quote<br>My orders              |                  |
| Please see below    | for a confirmation of your quote det | ails.           |              | My quotes                                               |                  |
| Your details        |                                      | Property addre  | ess details  | My personal details<br>Reset my password<br>Branch list |                  |
| User Id:            | 401211-0120                          | Date:           | 19/02/2012   | Add branch                                              |                  |
|                     |                                      | Reference:      | 12345        | All orders                                              | Check that the o |
|                     |                                      | Address line 1: | 3 The Grange |                                                         | confirmation ar  |
|                     |                                      | Address line 2: | South Stoke  |                                                         | commation a      |
|                     |                                      | Town:           | BATH         |                                                         | Submit Quote )   |
|                     |                                      | County:         |              |                                                         |                  |
|                     |                                      | Postcode:       | BA2 7DVV     |                                                         |                  |
| Order summ          | ary                                  |                 |              |                                                         |                  |
| Report              |                                      |                 |              |                                                         |                  |
| Wessex Water        | Con29 (DVV) Domestic                 |                 |              |                                                         |                  |
| Special instruction | ns:                                  |                 |              |                                                         |                  |
| VAT Reg. No. GB     | 499 9803 59                          |                 |              |                                                         |                  |
|                     |                                      |                 |              |                                                         |                  |

Check that the details of the Quote preconfirmation are correct. Then click on

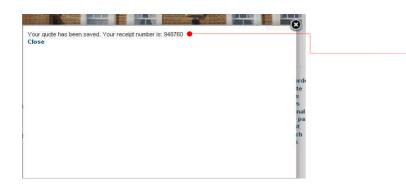

You then see confirmation that the quote has been saved, together with a reference number.

You have successfully completed the getting of a quote! You will now be automatically returned to the **Place an order** screen where you can create a new order or request another service.

As part of our service standards, we endeavour to return your complete quote into the web site within 24 hours for you to review.

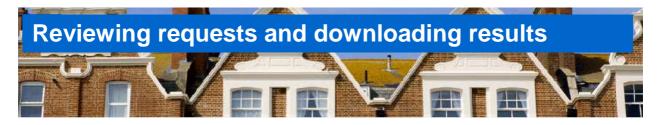

| Place an order                                                      |                                                |
|---------------------------------------------------------------------|------------------------------------------------|
| Order details                                                       | Place an order<br>Get a quote                  |
| * Order Reference                                                   | My orders<br>My quotes<br>My personal details  |
| this is for your own reference and will help us track your<br>order | Reset my password<br>Branch list<br>Add branch |
| * Search type                                                       | All orders                                     |

Open any service page and select '**My** orders' in the navigation box.

The My orders service then opens

The **My orders** page displays two tabs – **Saved orders** and **Submitted orders** 

Saved orders are those that have been prepared but not yet submitted. The option to Save or Submit is given on the Pre-confirmation page of Place an order. Saved orders can be Submitted when required from the My Orders screen.

**Submitted orders** are those that have been submitted so that the Reports ordered are being obtained.

The Tab currently selected is confirmed by the label that is displayed underneath.

It is possible to filter the contents of the Submitted orders list. These can be filtered by **Date submitted**; **Reference** or **Order ID**.

When using the filter remember to **Clear** *filter* when finished!

Click on the **Order Id** to see details of the reports ordered.

|                                                                                 | s Submitted ord<br>ed orders<br>id to view details.                                    | lers                        |                                                 | Place an order<br>Get a quote<br>My orders<br>My quotes<br>My personal details<br>Reset my password                 |     |  |
|---------------------------------------------------------------------------------|----------------------------------------------------------------------------------------|-----------------------------|-------------------------------------------------|----------------------------------------------------------------------------------------------------|-----|--|
| ter on<br>lease Sele                                                            | ct- 💌                                                                                  |                             |                                                 | Branch list<br>Add branch<br>All orders                                                                             |     |  |
| ter Clea                                                                        | ar filter                                                                              |                             |                                                 |                                                                                                    | I   |  |
| der Id                                                                          | Reference                                                                              | Date Submitted              | Address                                         |                                                                                                    | - 1 |  |
| 1758                                                                            | xyz123                                                                                 | 19/2/2012                   | STABLE COTTAGE SOUTH STOK<br>BATH<br>BA2 7DW    |                                                                                                    |     |  |
| 1757                                                                            | gthgthgt                                                                               | 17/2/2012                   | 8 WAINE CRESCENT<br>BISHOP AUCKLAND<br>DL14 6PH |                                                                                                    |     |  |
|                                                                                 |                                                                                        |                             |                                                 |                                                                                                    |     |  |
| ly c                                                                            | orders                                                                                 | -                           |                                                 | 6 🛎                                                                                                    |     |  |
| ved order<br>Ibmitt                                                             | s Submitted or<br>ed orders<br>id to view details.                                     | dors                        |                                                 | Place an order<br>Get a quote<br>My orders<br>My quotes<br>My personal details<br>Reset my password                 |     |  |
| wed order<br>Ibmitt<br>ot an order<br>ter on                                    | s Submitted ord<br>ed orders<br>id to view details.                                    | lers                        |                                                 | Place an order<br>Get a quote<br>My orders<br>My quotes<br>My personal details                                      |     |  |
| ived order<br>Ibmitt<br>of an order<br>ter on<br>Yease Sele                     | Submitted ord<br>ed orders<br>id to view details.                                      | ters                        |                                                 | Place an order<br>Get a quote<br>My orders<br>My personal details<br>Reset my password<br>Branch list<br>Add branch |     |  |
| ived order<br>Ibmitt<br>set an order<br>ter on<br>Please Sele<br>iter Cle       | s Submitted or<br>ed orders<br>id to view details.<br>ct. view details.                |                             |                                                 | Place an order<br>Get a quote<br>My orders<br>My personal details<br>Reset my password<br>Branch list<br>Add branch |     |  |
| ved order<br>Ibmitt<br>et an order<br>ter on<br>Tease Sele<br>ter Cle<br>der Id | Submitted ord<br>ed orders<br>id to view details.                                      | Jers Date Submitted 19/2012 | Address<br>STABLE COTTAGE SOUTH STOK<br>BATT    | Place an order<br>Get a quote<br>My orders<br>My personal details<br>Reset my password<br>Branch list<br>Add branch |     |  |
| aved order<br>Ibmitt                                                            | s Submitted orr<br>ed orders<br>id to view details.<br>cct. v<br>ar fiter<br>Reference | Date Submitted              | STABLE COTTAGE SOUTH STOK                       | Place an order<br>Get a quote<br>My orders<br>My personal details<br>Reset my password<br>Branch list<br>Add branch |     |  |

----

| My order det                          | all                     |                         |                                                    | E 💌 🖂                                          |   |
|---------------------------------------|-------------------------|-------------------------|----------------------------------------------------|------------------------------------------------|---|
| order history                         |                         |                         |                                                    | Place an order<br>Get a quote                  | _ |
| Order details                         |                         | Property addre          | ess details                                        | My orders<br>My quotes<br>My personal details  |   |
| Order Id: 948758<br>Reference: xyz123 | /                       | Address:                | STABLE COTTAGE SOUTH<br>STOK                       | Reset my password<br>Branch list<br>Add branch |   |
| Date: 19/2/2012                       |                         |                         | BATH<br>BA2 7DW                                    | Add branch<br>All orders                       |   |
|                                       | Price Exc. VAT          | Price Inc. VAT          |                                                    |                                                |   |
| Date: 19/2/2012                       | Price Exc. VAT<br>42.55 | Price Inc. VAT<br>51.06 | BA2 7DW                                            |                                                |   |
| rder summary Product                  |                         |                         | BA2 7DW Download Expected Delivery Date: 22-FEB-12 |                                                |   |

Full details of the order may be seen in My order detail - Reports ordered together with costs and expected delivery dates.

If a result is available it can be downloaded from here. (see p14)

Results remain on the site for 6 months.

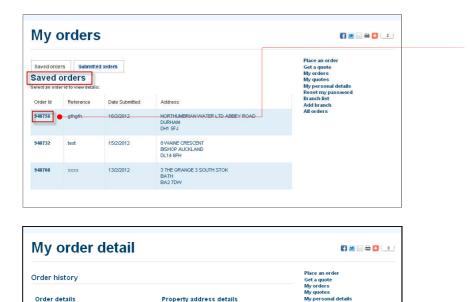

Property address details

NORTHUMB LTD ABBEY ROAD DURHAM DH1 55J

Expected Delivery Date: 16-FEB-12 Date initially set

Expected Delivery Date: 16-FEB-12 Date initially set

Address:

Price Exc. VAT Price Inc. VAT

Delete Saved Order

108.00

3.60

£111.60

90.00

3.00

£93.00

Saved orders are listed but cannot be filtered. To see the detail of a Saved order, click on the Order Id.

You can now view the detail. If you now wish to submit this order, click on Proceed >

If you wish to now cancel the order then click on the Delete Saved Order option.

By clicking on the **Back** button you are able to go back to the Saved orders listing

Order Id:

Reference:

Order summary Product

cial Dra

C Back Proceed >

Date:

Web Plan

948756

gfhgfh

age and Water Enquiry

16/2/2012

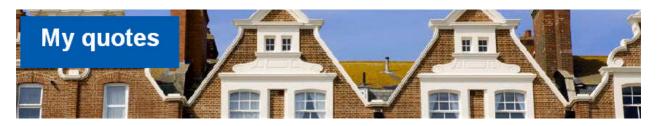

| My q            | uotes               |                                  |                                                 |                                            |
|-----------------|---------------------|----------------------------------|-------------------------------------------------|--------------------------------------------|
| Saved qu        | otes                |                                  |                                                 | Place an order<br>Get a quote<br>My orders |
| Select an order | id to view details. | My quotes<br>My personal details |                                                 |                                            |
| Order Id        | Reference           | Date Submitted                   | Address                                         | Reset my password<br>Branch list           |
| 948760 🛑        | 12345               | 19/2/2012                        | 3 THE ORANGE 3 SOUTH STOK<br>BATH<br>BA2 7DW    | Add branch<br>All orders                   |
| 948759          | abc123              | 19/2/2012                        | 3 LOWTHER DRIVE<br>NEWTON AYCLIFFE<br>DL5 4TJ   |                                            |
| 948748          | fdgdfg              | 16/2/2012                        | 2 WAINE CRESCENT<br>BISHOP AUCKLAND<br>DL14 6PH |                                            |
| 948614          | TestQuote           | 1/2/2012                         | 8 WAINE CRESCENT<br>BISHOP AUCKLAND<br>DL14 6PH |                                            |

Clicking on **My Quotes** in the navigation box produces a list of all **Saved** quotes.

Saved quotes are those that were not submitted at the Pre-confirmation stage. Because they were not submitted, no quote is currently being prepared.

The detail of each one can be seen by clicking on the **Order Id** number.

| )uote history                    | /                            | Place an order<br>Get a quote<br>My orders<br>My quotes |                |                                                                     |                                                              |  |
|----------------------------------|------------------------------|---------------------------------------------------------|----------------|---------------------------------------------------------------------|--------------------------------------------------------------|--|
| Quote details                    |                              | 1                                                       | Property addre | ess details                                                         | My personal details<br>Reset my password                     |  |
| Order Id:<br>Reference:<br>Date: | 948760<br>12345<br>19/2/2012 | Address:                                                |                | 3 THE GRANGE 3 SOUTH<br>STOK<br>BATH<br>BA2 7DW                     | Reset my password<br>Branch list<br>Add branch<br>All orders |  |
| uote summar                      | V                            |                                                         |                |                                                                     |                                                              |  |
| uote summar<br>Product           | v                            | Price Exc. VAT                                          | Price Inc. VAT | Download                                                            |                                                              |  |
|                                  | -                            | Price Exc. VAT                                          | Price Inc. VAT | Download<br>Expected Delivery Date: 22-FEB-12<br>Date initially set |                                                              |  |

If you have decided you wish to proceed with obtaining a quote, then click on the Proceed button.

If you wish to now cancel the quote request then click on the **Delete Quote** option.

By clicking on the **Back** button you are able to go back to the **Saved quotes.** 

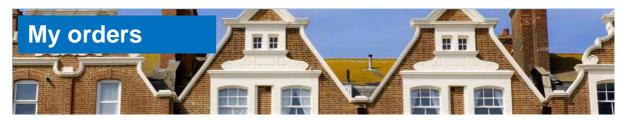

🛃 💌 🖂 🔂 🖉

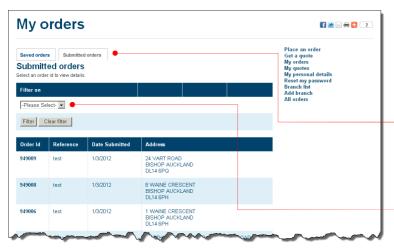

When you wish to review your orders, or download a report you have been notified is available, you will go to My orders.

You are able to view a list of Saved orders or a list of Submitted orders, by clicking on the appropriate tab.

It is possible to filter the list:

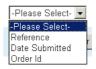

If you have been notified that a report is available for download you will need to look for the Order ld under the **Submitted** orders list. This is made easier if you use the **Filter on Order Id**.

Locate the required Order Id and click on the **bold** Order Id number.

You will then be shown the order details in **My order detail**.

| My orde                          | <b>F</b> 💌 🖂 🗧 🤇                           |                         |                                                  |                                                              |  |
|----------------------------------|--------------------------------------------|-------------------------|--------------------------------------------------|--------------------------------------------------------------|--|
| Order history                    | Place an order<br>Get a quote<br>My orders |                         |                                                  |                                                              |  |
| Order details                    |                                            | Property a              | ddress details                                   | My quotes<br>My personal details                             |  |
| Order Id:<br>Reference:<br>Date: | 948739<br>gfghdf<br>15/2/2012              | Address:                | 10 WAINE CRESCENT<br>BISHOP AUCKLAND<br>DL14 6PH | Reset my password<br>Branch list<br>Add branch<br>All orders |  |
|                                  |                                            |                         |                                                  |                                                              |  |
| Order summary<br>Product         | Price Exc. VAT                             | Price Inc. VAT          | Download                                         |                                                              |  |
|                                  | Price Exc. VAT                             | Price Inc. VAT<br>72.00 | Download<br>948739–1001296–2516451-11.pdf 🗣      |                                                              |  |

Under the **Download** column heading you will see a reference number relating to the report available for downloading.

Click on the **bold** text of this reference to download the report.

| Saved orders<br>Submittee<br>Select an order id |                          | •              |                                                  | Place an order<br>Get a quote<br>My orders<br>My quotes<br><u>My personal details</u><br>Reset my password<br>Branch list |
|-------------------------------------------------|--------------------------|----------------|--------------------------------------------------|----------------------------------------------------------------------------------------------------|
| Filter on Order Id Filter Clea                  | Add branch<br>All orders |                |                                                  |                                                                                                    |
| Order Id                                        | Reference                | Date Submitted | Address                                          |                                                                                                    |
| 948749                                          | gfhjgfhj                 | 16/2/2012      | 11 WAINE CRESCENT<br>BISHOP AUCKLAND<br>DL14 6PH | -                                                                                                    |
| 948747                                          | uhiyi                    | 16/2/2012      | 8 WAINE CRESCENT<br>BISHOP AUCKLAND<br>DL14 6PH  |                                                                                                    |
| 948739                                          | efghdf                   | 15/2/2012      | 10 WAINE CRESCENT                                |                                                                                                    |
|                                                 | J                        |                | BISHOP AUCKLAND<br>DL14 6PH                      |                                                                                                    |
| 040724                                          | 1.001                    | 4400040        | MINOR FARM CONTRACTOR                            |                                                                                                    |

BATH BA2 7DP

My orders